# **Dray** Tek

# Vigor2860 Series

**VDSL2 Security Firewall** 

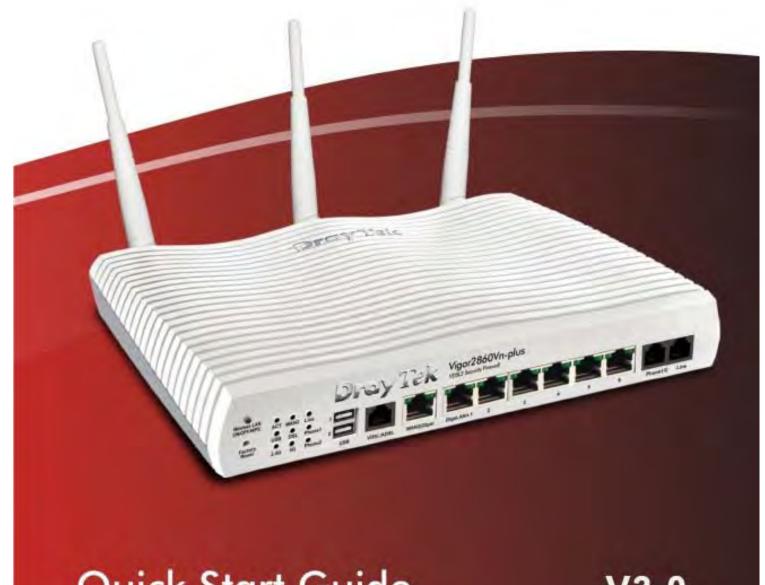

**Quick Start Guide** 

V3.0

# Vigor2860 Series VDSL2 Security Firewall Quick Start Guide

Version: 3.0

Firmware Version: V3.7.8

(For future update, please visit DrayTek web site)

Date: January 07, 2015

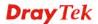

#### **Copyright Information**

# Copyright Declarations

© 2015 All rights reserved. This publication contains information that is protected by copyright. No part may be reproduced, transmitted, transcribed, stored in a retrieval system, or translated into any language without written permission from the copyright holders.

#### **Trademarks**

The following trademarks are used in this document:

- Microsoft is a registered trademark of Microsoft Corp.
- Windows, Windows 95, 98, Me, NT, 2000, XP, 7 and Explorer are trademarks of Microsoft Corp.
- Apple and Mac OS are registered trademarks of Apple Computer Inc.
- Other products may be trademarks or registered trademarks of their respective manufacturers.

#### **Safety Instructions and Approval**

#### **Safety Instructions**

- Read the installation guide thoroughly before you set up the router.
- The router is a complicated electronic unit that may be repaired only be authorized and qualified personnel. Do not try to open or repair the router yourself.
- Do not place the router in a damp or humid place, e.g. a bathroom.
- Do not stack the routers.
- The router should be used in a sheltered area, within a temperature range of +5 to +40 Celsius.
- Do not expose the router to direct sunlight or other heat sources. The housing and electronic components may be damaged by direct sunlight or heat sources.
- Do not deploy the cable for LAN connection outdoor to prevent electronic shock hazards.
- Keep the package out of reach of children.
- When you want to dispose of the router, please follow local regulations on conservation of the environment.

#### Warranty

We warrant to the original end user (purchaser) that the router will be free from any defects in workmanship or materials for a period of two (2) years from the date of purchase from the dealer. Please keep your purchase receipt in a safe place as it serves as proof of date of purchase. During the warranty period, and upon proof of purchase, should the product have indications of failure due to faulty workmanship and/or materials, we will, at our discretion, repair or replace the defective products or components, without charge for either parts or labor, to whatever extent we deem necessary tore-store the product to proper operating condition. Any replacement will consist of a new or re-manufactured functionally equivalent product of equal value, and will be offered solely at our discretion. This warranty will not apply if the product is modified, misused, tampered with, damaged by an act of God, or subjected to abnormal working conditions. The warranty does not cover the bundled or licensed software of other vendors. Defects which do not significantly affect the usability of the product will not be covered by the warranty. We reserve the right to revise the manual and online documentation and to make changes from time to time in the contents hereof without obligation to notify any person of such revision or changes.

Be a Registered Owner

**Updates** 

Firmware & Tools

Web registration is preferred. You can register your Vigor router via http://www.draytek.com.

;

Due to the continuous evolution of DrayTek technology, all routers will be regularly upgraded. Please consult the DrayTek web site for more information on newest firmware, tools and documents.

http://www.draytek.com

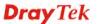

#### **European Community Declarations**

Manufacturer: DrayTek Corp.

Address: No. 26, Fu Shing Road, Hukou Township, Hsinchu Industrial Park, Hsinchu County,

Taiwan 303

Product: Vigor2860 Series Router

DrayTek Corp. declares that Vigor2860 Series of routers are in compliance with the following essential requirements and other relevant provisions of R&TTE 1999/5/EC, ErP 2009/125/EC and RoHS 2011/65/EU.

The product conforms to the requirements of Electro-Magnetic Compatibility (EMC) Directive 2004/108/EC by complying with the requirements set forth in EN55022/Class B and EN55024/Class B.

The product conforms to the requirements of Low Voltage (LVD) Directive 2006/95/EC by complying with the requirements set forth in EN60950-1.

This product is designed for POT, DSL and 2.4GHz /5GHz WLAN network throughout the EC region.

#### **Regulatory Information**

Federal Communication Commission Interference Statement

This equipment has been tested and found to comply with the limits for a Class B digital device, pursuant to Part 15 of the FCC Rules. These limits are designed to provide reasonable protection against harmful interference in a residential installation. This equipment generates, uses and can radiate radio frequency energy and, if not installed and used in accordance with the instructions, may cause harmful interference to radio communications. However, there is no guarantee that interference will not occur in a particular installation. If this equipment does cause harmful interference to radio or television reception, which can be determined by turning the equipment off and on, the user is encouraged to try to correct the interference by one of the following measures:

- Reorient or relocate the receiving antenna.
- Increase the separation between the equipment and receiver.
- Connect the equipment into an outlet on a circuit different from that to which the receiver is connected.
- Consult the dealer or an experienced radio/TV technician for help.

This device complies with Part 15 of the FCC Rules. Operation is subject to the following two conditions:

- (1) This device may not cause harmful interference, and
- (2) This device may accept any interference received, including interference that may cause undesired operation.

The antenna/transmitter should be kept at least 20 cm away from human body.

DrayTek Vigor2860 series VDSL2/ADSL2+ routers are compliant with 47 C.F.R. Part 68.

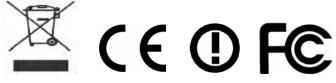

More update, please visit www.draytek.com.

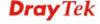

# **Table of Contents**

| 1. | Introduction                                                         | 1  |
|----|----------------------------------------------------------------------|----|
|    | 1.1 Panel Explanation                                                | 2  |
|    | 1.1.1 For Vigor2860                                                  |    |
|    | 1.1.2 For Vigor2860n                                                 | 4  |
|    | 1.1.3 For Vigor2860n-plus                                            |    |
|    | 1.1.4 For Vigor2860Vn-plus<br>1.1.5 For Vigor2860ac                  |    |
|    | 1.1.6 For Vigor2860Vac                                               |    |
|    | 1.2 Package Content                                                  | 16 |
| 2. | Installing Your Router                                               | 17 |
|    | 2.1 Hardware Installation                                            | 17 |
|    | 2.2 Printer Installation                                             | 18 |
| 2  | Quick Setup                                                          | 27 |
| J. | •                                                                    |    |
|    | 3.1 Accessing Web User Interface                                     | 27 |
|    | 3.2 Basic Configuration – Quick Start Wizard                         |    |
|    | 3.2.1 For WAN1 (ADSL/VDSL2)                                          |    |
|    | 3.2.2 For WAN2 (Ethernet)                                            |    |
|    | 3.3 Wireless Configuration                                           | 44 |
|    | 3.3.1 Basic Wireless LAN Concept                                     | 44 |
|    | 3.3.2 General Setup                                                  | 45 |
|    | 3.3.3 Security Settings                                              | 46 |
|    | 3.4 Registering Vigor Router                                         | 47 |
| 4. | Trouble Shooting                                                     | 51 |
|    | 4.1 Checking If the Hardware Status Is OK or Not                     | 51 |
|    | 4.2 Checking If the Network Connection Settings on Your Computor Not |    |
|    | 4.3 Pinging the Router from Your Computer                            | 55 |
|    | 4.4 Checking If the ISP Settings are OK or Not                       | 56 |
|    | 4.5 Backing to Factory Default Setting If Necessary                  | 57 |
|    | To backing to I actory belaut cetting it itecessary                  |    |

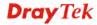

| 4.6 | Contacting | DrayTe | ek5                                     | 59 |
|-----|------------|--------|-----------------------------------------|----|
|     |            | ,      | × · · · · · · · · · · · · · · · · · · · | _  |

#### 1. Introduction

Vigor2860 series is a VDSL2 router with multi-subnet for secure and efficient workgroup management. It integrates IP layer QoS, NAT session/bandwidth management to help users control works well with large bandwidth.

By adopting hardware-based VPN platform and hardware encryption of AES/DES/3DES, and hardware key hash of SHA-1/MD5, the router increases the performance of VPN greatly and offers several protocols (such as IPSec/PPTP/L2TP) with up to 32 VPN tunnels.

The object-based design used in SPI (Stateful Packet Inspection) firewall allows users to set firewall policy with ease. CSM (Content Security Management) provides users control and management in IM (Instant Messenger) and P2P (Peer to Peer) more efficiency than before. In addition, DoS/DDoS prevention and URL/Web content filter strengthen the security outside and control inside.

Vigor2860 series supports USB interface for connecting USB printer to share printing function, 3G/4G USB modem for network connection, or connectivity for network FTP service.

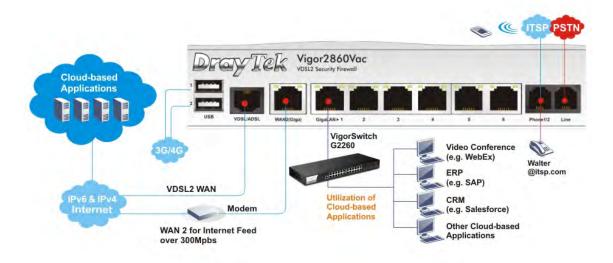

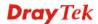

# 1.1 Panel Explanation

# 1.1.1 For Vigor2860

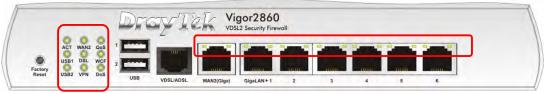

| V-             |         |          |                                                          |
|----------------|---------|----------|----------------------------------------------------------|
| LED            |         | Status   | Explanation                                              |
| ACT (Activity) |         | Blinking | The router is powered on and running                     |
|                |         |          | normally.                                                |
|                |         | Off      | The router is powered off.                               |
| USB1~2         |         | On       | USB device is connected and ready for use.               |
|                |         | Blinking | The data is transmitting.                                |
| WAN2           |         | On       | Internet connection is ready.                            |
|                |         | Off      | Internet connection is not ready.                        |
|                |         | Blinking | The data is transmitting.                                |
| DSL            |         | On       | The router is ready to access Internet through DSL link. |
|                |         | Blinking | Slowly: The DSL connection is ready.                     |
|                |         |          | Quickly: The connection is training.                     |
| VPN            |         | On       | The VPN tunnel is active.                                |
|                |         | Off      | VPN services are disabled                                |
|                |         | Blinking | Traffic is passing through VPN tunnel.                   |
| QoS            |         | On       | The QoS function is active.                              |
| WCF            |         | On       | The Web Content Filter is active. (It is enabled         |
|                |         |          | from Firewall >> General Setup).                         |
| DoS            |         | On       | The DoS/DDoS function is active.                         |
|                |         | Blinking | It will blink while detecting an attack.                 |
| LED on         | Connect | or       |                                                          |
| ****           | Left    | On       | The port is connected.                                   |
| WAN2           | LED     | Off      | The port is disconnected.                                |
| (Giga)         |         | Blinking | The data is transmitting.                                |
|                | Right   | On       | The port is connected with 1000Mbps.                     |
|                | LED     | Off      | The port is connected with 10/100Mbps                    |
|                | Left    | On       | The port is connected.                                   |
| GigaLAN        | LED     | Off      | The port is disconnected.                                |
| 1~6            |         | Blinking | The data is transmitting.                                |
|                | Right   | On       | The port is connected with 1000Mbps.                     |
|                | LED     | Off      | The port is connected with 10/100Mbps                    |
|                | _       |          |                                                          |

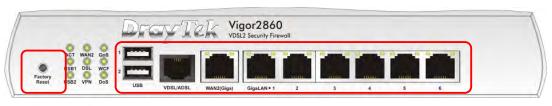

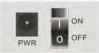

| Interface     | Description                                                                                                    |
|---------------|----------------------------------------------------------------------------------------------------|
| Factory Reset | Restore the default settings. Usage: Turn on the router (ACT LED is blinking). Press the hole and keep for more than 5 seconds. When you see the ACT LED begins to blink rapidly than usual, release the button. Then the router will restart with the factory default configuration. |
| USB           | Connecter for a USB device (for 3G/4G USB Modem or printer).                                                                                                    |
| VDSL/ADSL     | Connecter for accessing the Internet.                                                                                                    |
| WAN2          | Connecter for local network devices or modem for accessing Internet.                                                                                                    |
| GigaLAN 1-6   | Connecters for local network devices.                                                                                                    |
| PWR           | Connecter for a power adapter.                                                                                                    |
| ON/OFF        | Power Switch.                                                                                                    |

# 1.1.2 For Vigor2860n

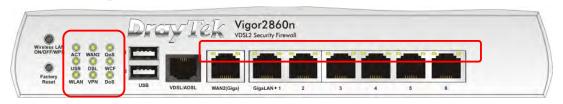

| LED              | Status   | Explanation                                            |  |  |
|------------------|----------|--------------------------------------------------------|--|--|
| ACT (Activity)   | Blinking | The router is powered on and running normally.         |  |  |
|                  | Off      | The router is powered off.                             |  |  |
| USB              | On       | USB device is connected and ready for use.             |  |  |
|                  | Blinking | The data is transmitting.                              |  |  |
| WLAN             | On       | Wireless access point is ready.                        |  |  |
|                  | Blinking | It will blink slowly while wireless traffic            |  |  |
|                  |          | goes through.                                          |  |  |
|                  |          | ACT and WLAN LEDs blink quickly and                    |  |  |
|                  |          | simultaneously when WPS is working, and                |  |  |
|                  |          | will return to normal condition after two              |  |  |
|                  |          | minutes. (You need to setup WPS within 2               |  |  |
| XX               |          | minutes.)                                              |  |  |
| WAN2             | On       | Internet connection is ready.                          |  |  |
|                  | Off      | Internet connection is not ready.                      |  |  |
|                  | Blinking | The data is transmitting.                              |  |  |
| DSL              | On       | The router is ready to access Internet                 |  |  |
|                  |          | through DSL link.                                      |  |  |
|                  | Blinking | Slowly: The DSL connection is ready.                   |  |  |
| T I I D I I      |          | Quickly: The connection is training.                   |  |  |
| VPN              | On       | The VPN tunnel is active.                              |  |  |
|                  | Off      | VPN services are disabled                              |  |  |
|                  | Blinking | Traffic is passing through VPN tunnel.                 |  |  |
| QoS              | On       | The QoS function is active.                            |  |  |
| WCF              | On       | The Web Content Filter is active. (It is               |  |  |
|                  |          | enabled from <b>Firewall &gt;&gt; General Setup</b> ). |  |  |
| DoS              | On       | The DoS/DDoS function is active.                       |  |  |
|                  | Blinking | It will blink while detecting an attack.               |  |  |
| LED on Connector |          |                                                        |  |  |
| Left             | On       | The port is connected.                                 |  |  |
| WAN2 LED         | Off      | The port is disconnected.                              |  |  |
| (Giga)           | Blinking | The data is transmitting.                              |  |  |
| Right            | On       | The port is connected with 1000Mbps.                   |  |  |

|             | LED   | Off      | The port is connected with 10/100Mbps |
|-------------|-------|----------|---------------------------------------|
| C' LAN      | Left  | On       | The port is connected.                |
| GigaLAN 1~6 | LED   | Off      | The port is disconnected.             |
| 1~0         |       | Blinking | The data is transmitting.             |
|             | Right | On       | The port is connected with 1000Mbps.  |
|             | LED   | Off      | The port is connected with 10/100Mbps |

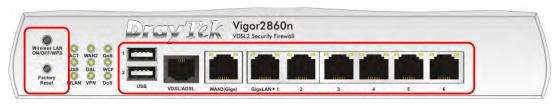

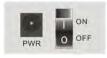

| Interface     | Description                                                                                                |
|---------------|----------------------------------------------------------------------------------------------------|
|               | Description                                                                                                |
| Wireless LAN  | Press the button and release it within 2 seconds.                                                          |
| ON/OFF/WPS    | When the wireless function is ready, the green LED                                                         |
|               | will be on.                                                                                                |
|               | Press the button and release it within 2 seconds to                                                        |
|               | turn off the WLAN function. When the wireless                                                              |
|               | function is not ready, the LED will be off.                                                                |
|               | When WPS function is enabled by web user                                                                   |
|               | interface, press this button for more than 2 seconds to wait for client's device making network connection |
|               | through WPS.                                                                                               |
| Factory Reset | Restore the default settings. Usage: Turn on the                                                           |
| ractory reser | router (ACT LED is blinking). Press the hole and                                                           |
|               | keep for more than 5 seconds. When you see the                                                             |
|               | ACT LED begins to blink rapidly than usual, release                                                        |
|               | the button. Then the router will restart with the                                                          |
|               | factory default configuration.                                                                             |
| USB           | Connecter for a USB device (for 3G/4G USB                                                                  |
|               | Modem or printer).                                                                                         |
| VDSL/ADSL     | Connecter for accessing the Internet.                                                                      |
| WAN2 (Giga)   | Connecter for local network devices or modem for                                                           |
|               | accessing Internet.                                                                                        |
| GigaLAN 1-6   | Connecters for local network devices.                                                                      |
| PWR           | Connecter for a power adapter.                                                                             |
| ON/OFF        | Power Switch.                                                                                              |

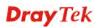

# 1.1.3 For Vigor2860n-plus

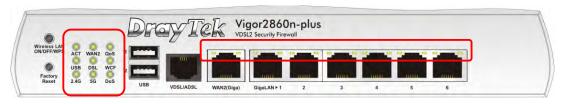

| LED              | Status   | Explanation                                    |  |  |
|------------------|----------|------------------------------------------------|--|--|
| ACT (Activity)   | Blinking | The router is powered on and running           |  |  |
|                  | _        | normally.                                      |  |  |
|                  | Off      | The router is powered off.                     |  |  |
| USB              | On       | USB device is connected and ready for use.     |  |  |
|                  | Blinking | The data is transmitting.                      |  |  |
| 2.4G/5G          | On       | Wireless access point with bandwidth of        |  |  |
|                  |          | 2.4GHz/5GHz is ready.                          |  |  |
|                  | Blinking | It will blink slowly while wireless traffic    |  |  |
|                  |          | goes through.                                  |  |  |
|                  |          | ACT and WLAN LEDs blink quickly and            |  |  |
|                  |          | simultaneously when WPS is working, and        |  |  |
|                  |          | will return to normal condition after two      |  |  |
|                  |          | minutes. (You need to setup WPS within 2       |  |  |
| W. A. N. O.      |          | minutes.)                                      |  |  |
| WAN2             | On       | Internet connection is ready.                  |  |  |
|                  | Off      | Internet connection is not ready.              |  |  |
|                  | Blinking | The data is transmitting.                      |  |  |
| DSL              | On       | The router is ready to access Internet         |  |  |
|                  |          | through DSL link.                              |  |  |
|                  | Blinking | Slowly: The DSL connection is ready.           |  |  |
|                  |          | Quickly: The connection is training.           |  |  |
| QoS              | On       | The QoS function is active.                    |  |  |
| WCF              | On       | The Web Content Filter is active. (It is       |  |  |
|                  |          | enabled from <b>Firewall</b> >> <b>General</b> |  |  |
|                  |          | Setup).                                        |  |  |
| DoS              | On       | The DoS/DDoS function is active.               |  |  |
| -                | Blinking | It will blink while detecting an attack.       |  |  |
| LED on Connector |          |                                                |  |  |
| Left Left        | On       | The port is connected.                         |  |  |
| WAN2 LED         | Off      | The port is disconnected.                      |  |  |
| (Giga)           | Blinking | The data is transmitting.                      |  |  |
| Right            | On       | The port is connected with 1000Mbps.           |  |  |
| LED              | Off      | The port is connected with 10/100Mbps          |  |  |

| C. LAN         | Left  | On       | The port is connected.                |
|----------------|-------|----------|---------------------------------------|
| GigaLAN<br>1~6 | LED   | Off      | The port is disconnected.             |
| 1,-0           |       | Blinking | The data is transmitting.             |
|                | Right | On       | The port is connected with 1000Mbps.  |
|                | LED   | Off      | The port is connected with 10/100Mbps |

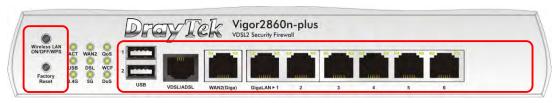

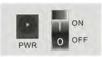

| Interface     | Description                                             |
|---------------|---------------------------------------------------------|
| Wireless LAN  | Press the button and release it within 2 seconds.       |
| ON/OFF/WPS    | When the wireless function is ready, the green LED      |
|               | will be on.                                             |
|               | Press the button and release it within 2 seconds to     |
|               | turn off the WLAN function. When the wireless           |
|               | function is not ready, the LED will be off.             |
|               | When WPS function is enabled by web user                |
|               | interface, press this button for more than 2 seconds to |
|               | wait for client's device making network connection      |
|               | through WPS.                                            |
| Factory Reset | Restore the default settings. Usage: Turn on the        |
|               | router (ACT LED is blinking). Press the hole and        |
|               | keep for more than 5 seconds. When you see the          |
|               | ACT LED begins to blink rapidly than usual, release     |
|               | the button. Then the router will restart with the       |
| TIOD          | factory default configuration.                          |
| USB           | Connecter for a USB device (for 3G/4G USB               |
|               | Modem or printer).                                      |
| VDSL2/ADSL    | Connecter for accessing the Internet.                   |
| WAN2 (Giga)   | Connecter for local network devices or modem for        |
|               | accessing Internet.                                     |
| GigaLAN 1-6   | Connecters for local network devices.                   |
| PWR           | Connecter for a power adapter.                          |
| ON/OFF        | Power Switch.                                           |
|               |                                                         |

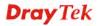

# 1.1.4 For Vigor2860Vn-plus

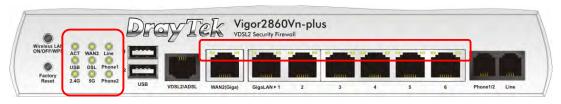

| LED St           | tatus   | Explanation                                               |  |  |
|------------------|---------|-----------------------------------------------------------|--|--|
| ACT (Activity) B | linking | The router is powered on and running                      |  |  |
|                  | _       | normally.                                                 |  |  |
| 0                | ff      | The router is powered off.                                |  |  |
| USB O            | n       | USB device is connected and ready for use.                |  |  |
| B                | linking | The data is transmitting.                                 |  |  |
| 2.4G/5G O        | n       | Wireless access point with bandwidth of                   |  |  |
|                  |         | 2.4GHz/5GHz is ready.                                     |  |  |
| В                | linking | It will blink slowly while wireless traffic goes through. |  |  |
|                  |         | ACT and WLAN LEDs blink quickly and                       |  |  |
|                  |         | simultaneously when WPS is working, and                   |  |  |
|                  |         | will return to normal condition after two                 |  |  |
|                  |         | minutes. (You need to setup WPS within 2                  |  |  |
|                  |         | minutes.)                                                 |  |  |
| WAN2 O           | n       | Internet connection is ready.                             |  |  |
| 0                | ff      | Internet connection is not ready.                         |  |  |
| B                | linking | The data is transmitting.                                 |  |  |
| DSL O            | n       | The router is ready to access Internet                    |  |  |
|                  |         | through DSL link.                                         |  |  |
| B                | linking | Slowly: The DSL connection is ready.                      |  |  |
|                  |         | Quickly: The connection is training.                      |  |  |
| Line             | n       | A PSTN phone call comes (in and out).                     |  |  |
|                  |         | However, when the phone call is                           |  |  |
|                  |         | disconnected, the LED will be off.                        |  |  |
| 0                | ff      | There is no PSTN phone call.                              |  |  |
| Phone (1-2) O    | n       | The phone connected to this port is                       |  |  |
|                  |         | off-hook.                                                 |  |  |
| O                | ff      | The phone connected to this port is                       |  |  |
|                  |         | on-hook.                                                  |  |  |
| B                | linking | A phone call comes.                                       |  |  |
| LED on Connector |         |                                                           |  |  |
| Left O           | n       | The port is connected.                                    |  |  |
| WAN2 LED O       | ff      | The port is disconnected.                                 |  |  |

| (Giga)      |       | Blinking | The data is transmitting.             |
|-------------|-------|----------|---------------------------------------|
|             | Right | On       | The port is connected with 1000Mbps.  |
|             | LED   | Off      | The port is connected with 10/100Mbps |
| C: LAN      | Left  | On       | The port is connected.                |
| GigaLAN 1~6 | LED   | Off      | The port is disconnected.             |
| 1~0         |       | Blinking | The data is transmitting.             |
|             | Right | On       | The port is connected with 1000Mbps.  |
|             | LED   | Off      | The port is connected with 10/100Mbps |

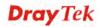

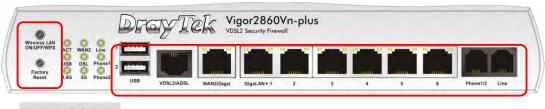

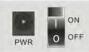

| Interface     | Description                                                                                       |  |
|---------------|---------------------------------------------------------------------------------------------------|--|
| Wireless LAN  | Press the button and release it within 2 seconds.                                                 |  |
| ON/OFF/WPS    | When the wireless function is ready, the green LED                                                |  |
|               | will be on.                                                                                       |  |
|               | Press the button and release it within 2 seconds to                                               |  |
|               | turn off the WLAN function. When the wireless                                                     |  |
|               | function is not ready, the LED will be off.                                                       |  |
|               | When WPS function is enabled by web user                                                          |  |
|               | interface, press this button for more than 2 seconds to                                           |  |
|               | wait for client's device making network connection                                                |  |
| Esstern Desst | through WPS.                                                                                      |  |
| Factory Reset | Restore the default settings. Usage: Turn on the router (ACT LED is blinking). Press the hole and |  |
|               | keep for more than 5 seconds. When you see the                                                    |  |
|               | ACT LED begins to blink rapidly than usual, release                                               |  |
|               | the button. Then the router will restart with the                                                 |  |
|               | factory default configuration.                                                                    |  |
| USB           | Connecter for a USB device (for 3G/4G USB                                                         |  |
|               | Modem or printer).                                                                                |  |
| VDSL2/ADSL    | Connecter for accessing the Internet.                                                             |  |
| WAN2 (Giga)   | Connecter for local network devices or modem for                                                  |  |
|               | accessing Internet.                                                                               |  |
| GigaLAN 1-6   | Connecters for local network devices.                                                             |  |
| Phone 1/2     | Connecter for analog phone(s).                                                                    |  |
| Line          | Connector for PSTN life line.                                                                     |  |
| PWR           | Connecter for a power adapter.                                                                    |  |

# 1.1.5 For Vigor2860ac

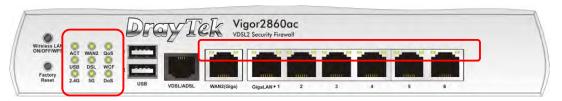

| LED            | Status   | Explanation                                             |
|----------------|----------|---------------------------------------------------------|
| ACT (Activity) | Blinking | The router is powered on and running                    |
|                |          | normally.                                               |
|                | Off      | The router is powered off.                              |
| USB            | On       | USB device is connected and ready for use.              |
|                | Blinking | The data is transmitting.                               |
| 2.4G/5G        | On       | Wireless access point with bandwidth of                 |
|                |          | 2.4GHz/5GHz is ready.                                   |
|                | Blinking | It will blink slowly while wireless traffic             |
|                |          | goes through.                                           |
|                |          | ACT and WLAN LEDs blink quickly and                     |
|                |          | simultaneously when WPS is working, and                 |
|                |          | will return to normal condition after two               |
|                |          | minutes. (You need to setup WPS within 2                |
| ****           |          | minutes.)                                               |
| WAN2           | On       | Internet connection is ready.                           |
|                | Off      | Internet connection is not ready.                       |
|                | Blinking | The data is transmitting.                               |
| DSL            | On       | The router is ready to access Internet                  |
|                |          | through DSL link.                                       |
|                | Blinking | Slowly: The DSL connection is ready.                    |
|                |          | Quickly: The connection is training.                    |
| QoS            | On       | The QoS function is active.                             |
| WCF            | On       | The Web Content Filter is active. (It is                |
|                |          | enabled from <b>Firewall</b> >> <b>General Setup</b> ). |
| DoS            | On       | The DoS/DDoS function is active.                        |
|                | Blinking | It will blink while detecting an attack.                |
| LED on Connect | or       |                                                         |
| Left           | On       | The port is connected.                                  |
| WAN2 LED       | Off      | The port is disconnected.                               |
| (Giga)         | Blinking | The data is transmitting.                               |
| Right          | On       | The port is connected with 1000Mbps.                    |
| LED            | Off      | The port is connected with 10/100Mbps                   |

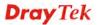

| GigaLAN<br>1~6 | Left  | On       | The port is connected.                |
|----------------|-------|----------|---------------------------------------|
|                | LED   | Off      | The port is disconnected.             |
| 10             |       | Blinking | The data is transmitting.             |
|                | Right | On       | The port is connected with 1000Mbps.  |
|                | LED   | Off      | The port is connected with 10/100Mbps |

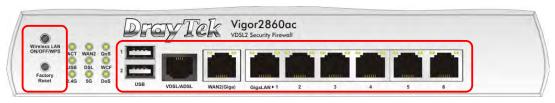

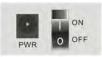

| Interface                  | Description                                                                                                    |  |
|----------------------------|----------------------------------------------------------------------------------------------------|--|
| Wireless LAN<br>ON/OFF/WPS | Press the button and release it within 2 seconds.  When the wireless function is ready, the green LED will be on.                                                                                                    |  |
|                            | Press the button and release it within 2 seconds to turn off the WLAN function. When the wireless function is not ready, the LED will be off.                                                                                                    |  |
|                            | When WPS function is enabled by web user interface, press this button for more than 2 seconds to wait for client's device making network connection through WPS.                                                                                                    |  |
| Factory Reset              | Restore the default settings. Usage: Turn on the router (ACT LED is blinking). Press the hole and keep for more than 5 seconds. When you see the ACT LED begins to blink rapidly than usual, release the button. Then the router will restart with the factory default configuration. |  |
| USB                        | Connecter for a USB device (for 3G/4G USB Modem or printer).                                                                                                    |  |
| VDSL/ADSL                  | Connecter for accessing the Internet.                                                                                                    |  |
| WAN2 (Giga)                | Connecter for local network devices or modem for accessing Internet.                                                                                                    |  |
| GigaLAN 1-6                | Connecters for local network devices.                                                                                                    |  |
| PWR                        | Connecter for a power adapter.                                                                                                    |  |
| ON/OFF                     | Power Switch.                                                                                                    |  |

# 1.1.6 For Vigor2860Vac

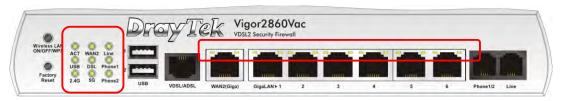

| LED            | Status   | Explanation                                 |
|----------------|----------|---------------------------------------------|
| ACT (Activity) | Blinking | The router is powered on and running        |
|                |          | normally.                                   |
|                | Off      | The router is powered off.                  |
| USB            | On       | USB device is connected and ready for use.  |
|                | Blinking | The data is transmitting.                   |
| 2.4G/5G        | On       | Wireless access point with bandwidth of     |
|                |          | 2.4GHz/5GHz is ready.                       |
|                | Blinking | It will blink slowly while wireless traffic |
|                |          | goes through.                               |
|                |          | ACT and WLAN LEDs blink quickly and         |
|                |          | simultaneously when WPS is working, and     |
|                |          | will return to normal condition after two   |
|                |          | minutes. (You need to setup WPS within 2    |
| TTT 1 2 7 2    |          | minutes.)                                   |
| WAN2           | On       | Internet connection is ready.               |
|                | Off      | Internet connection is not ready.           |
|                | Blinking | The data is transmitting.                   |
| DSL            | On       | The router is ready to access Internet      |
|                |          | through DSL link.                           |
|                | Blinking | Slowly: The DSL connection is ready.        |
|                |          | Quickly: The connection is training.        |
| Line           | On       | A PSTN phone call comes (in and out).       |
|                |          | However, when the phone call is             |
|                |          | disconnected, the LED will be off.          |
|                | Off      | There is no PSTN phone call.                |
| Phone (1-2)    | On       | The phone connected to this port is         |
|                |          | off-hook.                                   |
|                | Off      | The phone connected to this port is         |
|                |          | on-hook.                                    |
|                | Blinking | A phone call comes.                         |
| LED on Connec  | tor      |                                             |
| Left           | On       | The port is connected.                      |
| WAN2 LED       | Off      | The port is disconnected.                   |

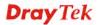

| (Giga)         |       | Blinking | The data is transmitting.             |
|----------------|-------|----------|---------------------------------------|
|                | Right | On       | The port is connected with 1000Mbps.  |
|                | LED   | Off      | The port is connected with 10/100Mbps |
| C' LAN         | Left  | On       | The port is connected.                |
| GigaLAN<br>1~6 | LED   | Off      | The port is disconnected.             |
| 1~0            |       | Blinking | The data is transmitting.             |
|                | Right | On       | The port is connected with 1000Mbps.  |
|                | LED   | Off      | The port is connected with 10/100Mbps |

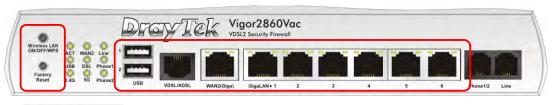

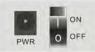

| Interface                  | Description                                                                                                    |
|----------------------------|----------------------------------------------------------------------------------------------------|
| Wireless LAN<br>ON/OFF/WPS | Press the button and release it within 2 seconds. When the wireless function is ready, the green LED will be on. Press the button and release it within 2 seconds to turn off the WLAN function. When the wireless function is not ready, the LED will be off.  When WPS function is enabled by web user interface, press this button for more than 2 seconds to wait for client's device making network connection through WPS. |
| Factory Reset              | Restore the default settings. Usage: Turn on the router (ACT LED is blinking). Press the hole and keep for more than 5 seconds. When you see the ACT LED begins to blink rapidly than usual, release the button. Then the router will restart with the factory default configuration.                                                                                                    |
| USB                        | Connecter for a USB device (for 3G/4G USB Modem or printer).                                                                                                    |
| VDSL/ADSL                  | Connecter for accessing the Internet.                                                                                                    |
| WAN2 (Giga)                | Connecter for local network devices or modem for accessing Internet.                                                                                                    |
| GigaLAN 1-6                | Connecters for local network devices.                                                                                                    |
| Phone 1/2                  | Connecter for analog phone(s).                                                                                                    |
| Line                       | Connector for PSTN life line.                                                                                                    |
| PWR                        | Connecter for a power adapter.                                                                                                    |
| ON/OFF                     | Power Switch.                                                                                                    |

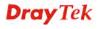

# 1.2 Package Content

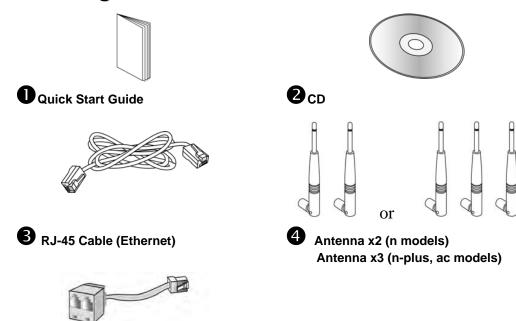

- **5** Analog Phone Adapter (V models)
- **6** The type of the cable depends on the country that the router will be installed:

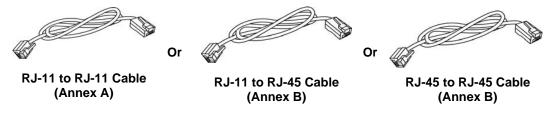

**7** The type of the power adapter depends on the country that the router will be installed:

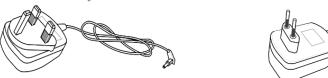

**UK-type Power Adapter** 

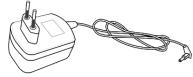

**EU-type Power Adapter** 

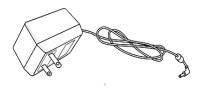

**USA/Taiwan-type Power Adapter** 

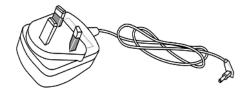

**AU/NZ-type Power Adapter** 

<sup>\*</sup> The maximum power consumption is 24 Watt.

# 2. Installing Your Router

This section will guide you to install the router through hardware connection and configure the router's settings through web browser.

#### 2.1 Hardware Installation

Before starting to configure the router, you have to connect your devices correctly.

- 1. Connect the DSL interface to the land line jack with a DSL line cable.
- 2. Connect the cable Modem/DSL Modem/Media Converter to the WAN port of router with Ethernet cable (RJ-45).
- 3. Connect one end of an Ethernet cable (RJ-45) to one of the **LAN** ports of the router and the other end of the cable (RJ-45) into the Ethernet port on your computer.
- 4. Connect one end of the power adapter to the router's power port on the rear panel, and the other side into a wall outlet.
- 5. Power on the device by pressing down the power switch on the rear panel.
- 6. The system starts to initiate. After completing the system test, the **ACT** LED will light up and start blinking.

(For the hardware connection, we take "n" model as an example.)

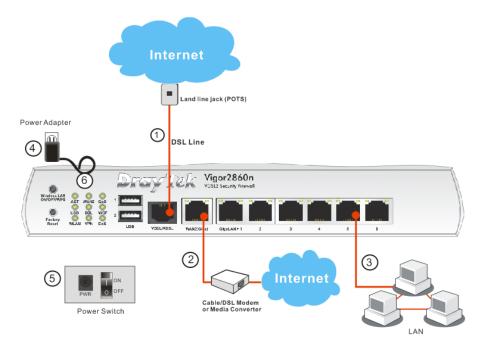

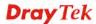

#### 2.2 Printer Installation

You can install a printer onto the router for sharing printing. All the PCs connected this router can print documents via the router. The example provided here is made based on Windows 7. For other Windows system, please visit www.draytek.com.

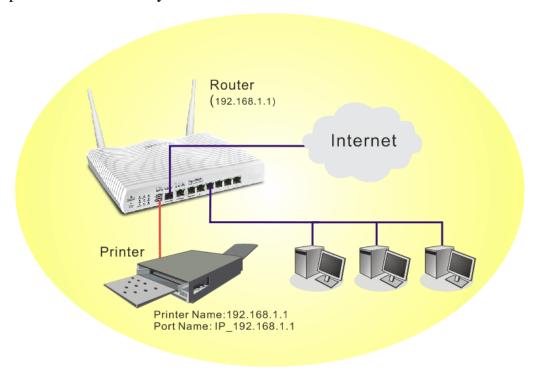

Before using it, please follow the steps below to configure settings for connected computers (or wireless clients).

- 1. Connect the printer with the router through USB port.
- 2. Open All Programs>>Getting Started>>Devices and Printers.

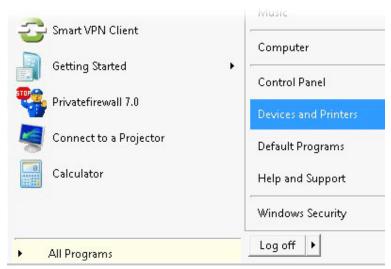

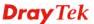

Click Add a printer.

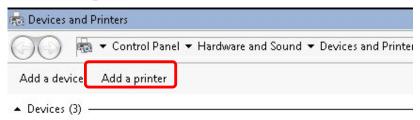

4. A dialog will appear. Click **Add a local printer** and click **Next**.

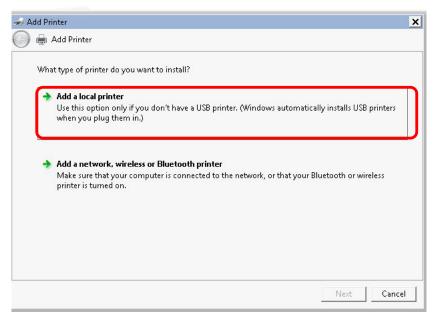

5. In this dialog, choose **Create a new port.** In the field of **Type of port,** use the drop down list to select **Standard TCP/IP Port**. Then, click **Next**.

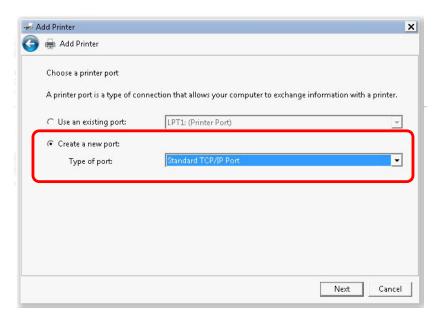

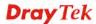

6. In the following dialog, type **192.168.1.1** (router's LAN IP) in the field of **Hostname or IP Address** and type **192.168.1.1** as the **Port name**. Then, click **Next**.

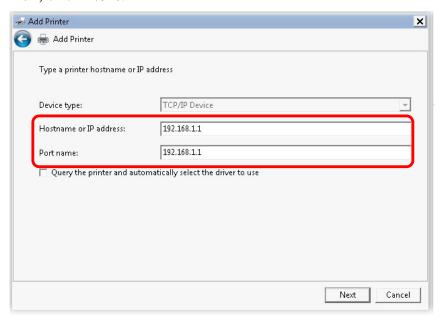

7. Click **Standard** and choose **Generic Network Card**.

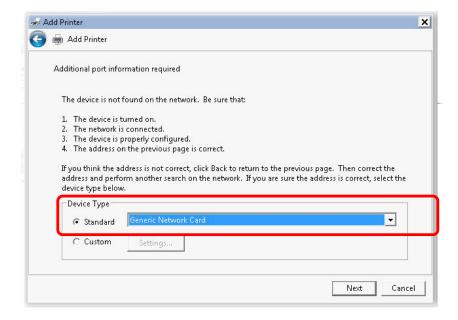

8. Now, your system will ask you to choose right name of the printer that you installed onto the router. Such step can make correct driver loaded onto your PC. When you finish the selection, click **Next**.

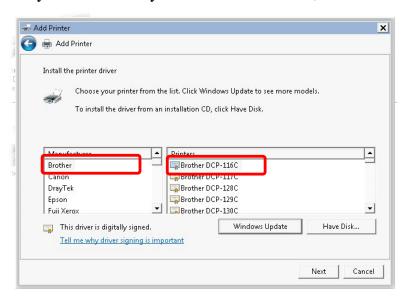

9. Type a name for the chosen printer. Click **Next.** 

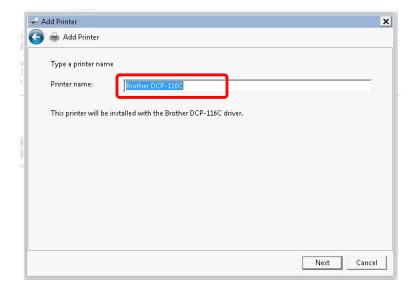

#### 10. Choose **Do not share this printe**r and click **Next**.

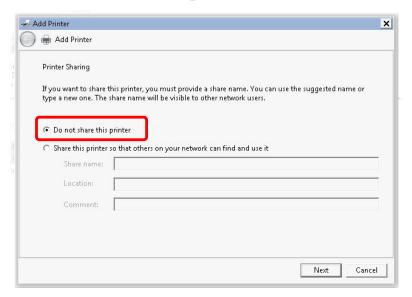

11. Then, in the following dialog, click **Finish**.

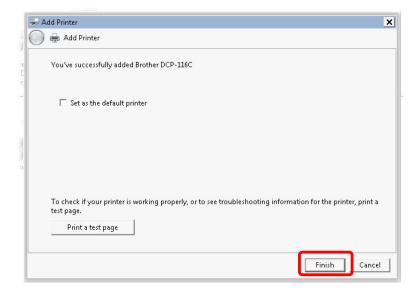

12. The new printer has been added and displayed under **Printers and Faxes**. Click the new printer icon and click **Printer server properties**.

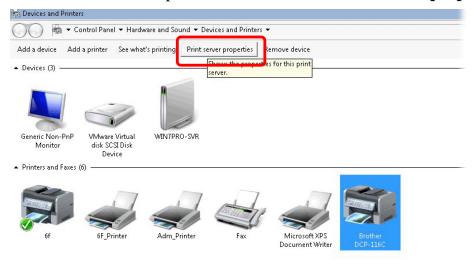

13. Edit the property of the new printer you have added by clicking **Configure Port**.

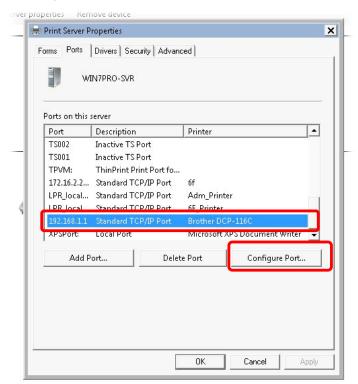

14. Select "LPR" on Protocol, type **p1** (number 1) as **Queue Name**. Then click **OK**. Next please refer to the red rectangle for choosing the correct protocol and LPR name.

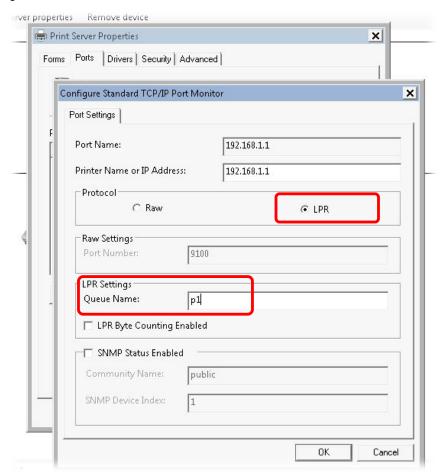

The printer can be used for printing now. Most of the printers with different manufacturers are compatible with vigor router.

**Note 1:** Some printers with the fax/scanning or other additional functions are not supported. If you do not know whether your printer is supported or not, please visit www.draytek.com to find out the printer list. Open **Support >FAQ/Application Notes**; find out the link of **USB>>Printer Server** and click it.

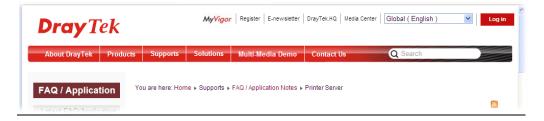

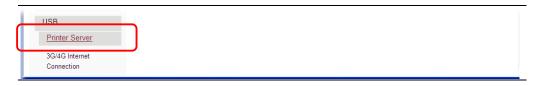

Then, click the **What types of printers are compatible with Vigor router**? link.

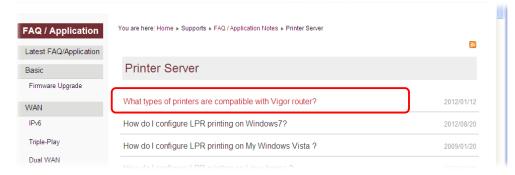

**Note 2:** Vigor router supports printing request from computers via LAN ports but not WAN port.

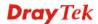

This page is left blank.

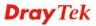

# 3. Quick Setup

To access Internet, please finish basic configuration after completing the hardware installation.

#### 3.1 Accessing Web User Interface

1. Make sure your PC connects to the router correctly.

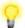

**Notice:** You may either simply set up your computer to get IP dynamically from the router or set up the IP address of the computer to be the same subnet as **the default IP address of Vigor router 192.168.1.1**. For the detailed information, please refer to the later section - Trouble Shooting of the guide.

2. Open a web browser on your PC and type http://192.168.1.1. The following window will be open to ask for username and password. Please type "admin/admin" on Username/Password and click Login.

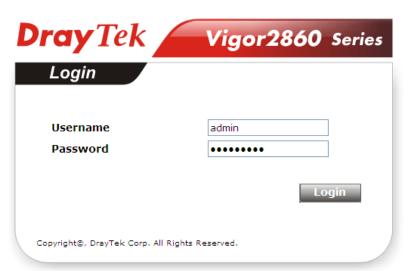

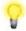

**Notice:** If you fail to access to the web configuration, please go to "Trouble Shooting" for detecting and solving your problem.

3. Now, the **Main Screen** will pop up.

4. The web page can be logged out according to the chosen condition. The default setting is **Auto Logout**, which means the web configuration system will logout after five minutes without any operation. Change the setting for your necessity.

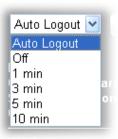

# 3.2 Basic Configuration - Quick Start Wizard

The **Quick Start Wizard** is designed for you to easily set up your router for Internet access. You can directly access **Wizards>>Quick Start Wizard** via Web User Interface.

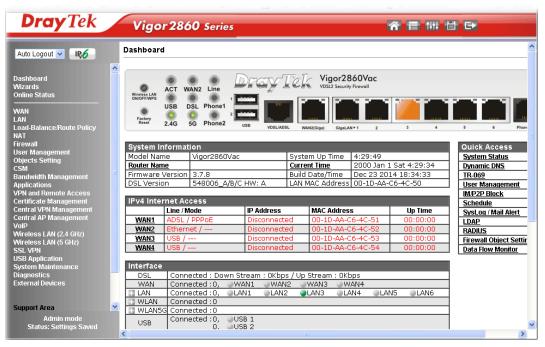

The home page will change slightly in accordance with the router model you have.

If your router can be under an environment with high speed NAT, the configuration provide here can help you to deploy and use the router quickly. The first screen of **Quick Start Wizard** is entering login password. After typing the password, please click **Next**.

| Quick Start Wizard                  |                                |                      |
|-------------------------------------|--------------------------------|----------------------|
| Enter login password                |                                |                      |
| Please enter an alpha-numeric strir | g as your <b>Password</b> (Max | 23 characters).      |
| Old Password                        | ••••                           |                      |
| New Password                        |                                |                      |
| Confirm Password                    |                                |                      |
|                                     |                                |                      |
|                                     |                                |                      |
|                                     |                                |                      |
|                                     |                                |                      |
|                                     |                                |                      |
|                                     | < Back                         | Next > Finish Cancel |

On the next page as shown below, please select the WAN interface that you use. If DSL interface is used, please choose WAN1; if Ethernet interface is used, please choose WAN2; if 3G USB modem is used, please choose WAN3 or WAN4. Then click **Next** for next step.

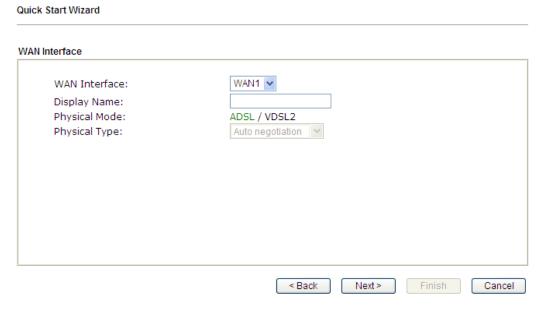

WAN1, WAN2, WAN3 and WAN4 will bring up different configuration page. Refer to the following for detailed information.

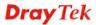

## 3.2.1 For WAN1 (ADSL/VDSL2)

WAN1 is specified for ADSL or VDSL connection.

| Start Wizard   |                              |
|----------------|------------------------------|
| nterface       |                              |
| WAN Interface: | WAN1 💌                       |
| Display Name:  |                              |
| Physical Mode: | ADSL / VDSL2                 |
| Physical Type: | Auto negotiation             |
|                |                              |
|                |                              |
|                |                              |
|                |                              |
|                |                              |
|                |                              |
|                |                              |
|                |                              |
|                | < Back   Next > Finish   Can |
|                | < Back Next > Finish         |

Click **Next** to go to the following page. You have to select the appropriate Internet access type **according to the information from your ISP**. For example, you should select PPPoE mode if the ISP provides you PPPoE interface. In addition, the field of **For ADSL Only** will be available only when ADSL is detected. Then click **Next** for next step.

| ct to Internet  |                               |
|-----------------|-------------------------------|
| WAN 1           |                               |
| Protocol        | MPoA / Static or Dynamic IP 💌 |
| For ADSL Only:  |                               |
| Encapsulation   | 1483 Bridged IP LLC           |
| VPI             | O Auto detect                 |
| VCI             | 88                            |
| Fixed IP        | ● Yes ONo(Dynamic IP)         |
| IP Address      | 192.16.20.86                  |
| Subnet Mask     | 255.255.255.0                 |
| Default Gateway | 192.16.20.1                   |
| Primary DNS     | 8.8.4.4                       |
| Second DNS      | 168.95.192.1                  |

## PPPoE/PPPoA

1. Choose **WAN1** as WAN Interface and click the **Next** button; you will get the following page.

| Quick Start Wizard  |                             |
|---------------------|-----------------------------|
| Connect to Internet |                             |
| WAN 1               |                             |
| Protocol            | PPP₀E / PPP₀A   ✓           |
| For ADSL Only:      |                             |
| Encapsulation       | PPP₀E LLC/SNAP ▼            |
| VPI                 | O Auto detect               |
| VCI                 | 88                          |
| Fixed IP            | Yes                         |
| IP Address          | 192.16.20.86                |
| Subnet Mask         | 255.255.255.0               |
| Default Gateway     | 192.16.20.1                 |
| Primary DNS         | 8.8.4.4                     |
| Second DNS          | 168.95.192.1                |
|                     | < Back Next > Finish Cancel |

2. After finished the above settings, simply click **Next.** 

| Quick Start Wizard |                          |      |
|--------------------|--------------------------|------|
| Set PPPoE / PPPoA  |                          |      |
| WAN 1              |                          |      |
| User Name          | 77494727@hinet.net       |      |
| Password           |                          |      |
| Confirm Password   |                          |      |
|                    |                          |      |
|                    |                          |      |
|                    |                          |      |
|                    |                          |      |
|                    |                          |      |
|                    |                          |      |
|                    |                          |      |
|                    | < Back Next > Finish Can | ncel |

3. Please manually enter the Username/Password provided by your ISP. Then click **Next** for viewing summary of such connection.

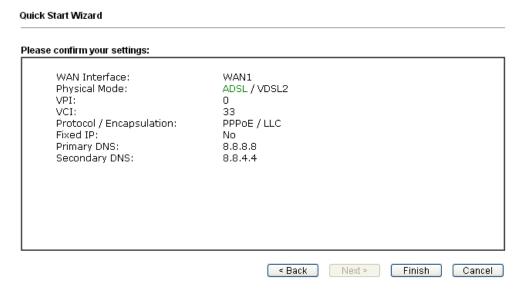

- 4. Click **Finish.** A page of **Quick Start Wizard Setup OK!!!** will appear. Then, the system status of this protocol will be shown.
- 5. Now, you can enjoy surfing on the Internet.

# MPoA / Static or Dynamic IP

1. Choose **WAN1** as WAN Interface and click the **Next** button; you will get the following page.

| t to Internet   |                               |
|-----------------|-------------------------------|
| WAN 1           | MD A (O) () D () ID           |
| Protocol        | MPoA / Static or Dynamic IP 💌 |
| For ADSL Only:  |                               |
| Encapsulation   | 1483 Bridged IP LLC           |
| VPI             | O Auto detect                 |
| VCI             | 88                            |
| Fixed IP        |                               |
| IP Address      | 192.16.20.86                  |
| Subnet Mask     | 255.255.255.0                 |
| Default Gateway | 192.16.20.1                   |
| Primary DNS     | 8.8.4.4                       |
| Second DNS      | 168.95.192.1                  |

2. Please type in the IP address/mask/gateway information originally provided by your ISP. Then click **Next** for viewing summary of such connection.

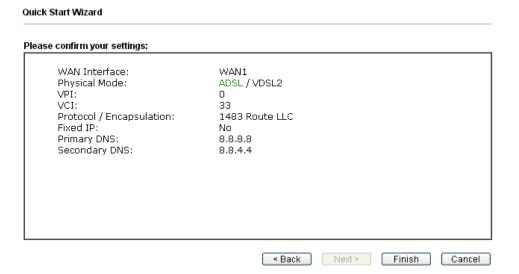

- 3. Click **Finish.** A page of **Quick Start Wizard Setup OK!!!** will appear. Then, the system status of this protocol will be shown.
- 4. Now, you can enjoy surfing on the Internet.

#### 3.2.2 For WAN2 (Ethernet)

WAN2 is dedicated to physical mode in Ethernet. If you choose WAN2, please specify physical type. Then, click **Next**.

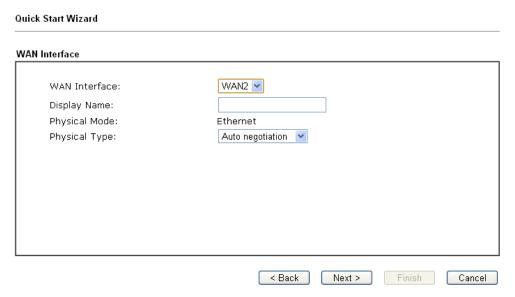

On the next page as shown below, please select the appropriate Internet access type according to the information from your ISP. For example, you should select PPPoE mode if the ISP provides you PPPoE interface. Then click **Next** for next step.

#### **PPPoE**

1. Choose **WAN2** as the WAN Interface and click the **Next** button. The following page will be open for you to specify Internet Access Type.

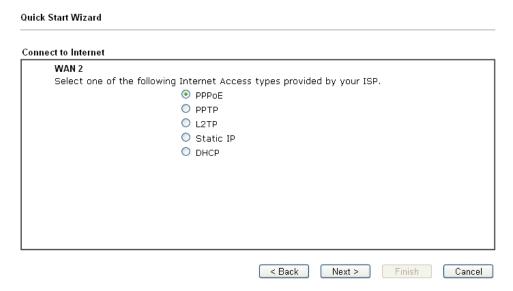

2. Click **PPPoE** as the Internet Access Type. Then click **Next** to continue.

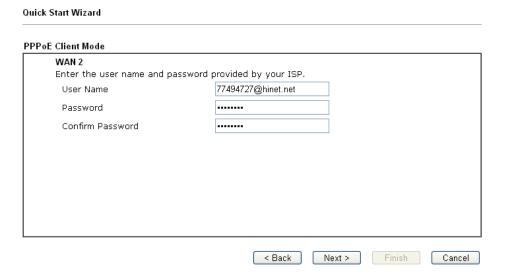

3. Please manually enter the Username/Password provided by your ISP. Click **Next** for viewing summary of such connection.

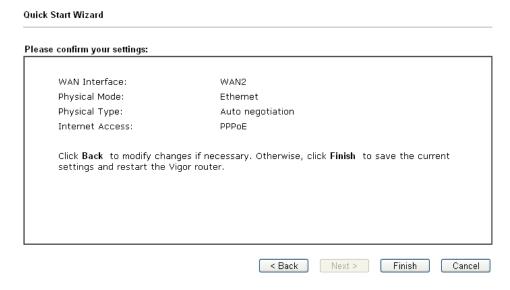

- 4. Click **Finish.** A page of **Quick Start Wizard Setup OK!!!** will appear. Then, the system status of this protocol will be shown.
- 5. Now, you can enjoy surfing on the Internet.

## PPTP/L2TP

Quick Start Wizard

1. Choose **WAN2** as the WAN Interface and click the **Next** button. The following page will be open for you to specify Internet Access Type.

| WAN 2                                  |                                    |  |
|----------------------------------------|------------------------------------|--|
| Select one of the following Internet A | access types provided by your ISP. |  |
| O PPPoE                                |                                    |  |
| O PPTP                                 |                                    |  |
|                                        |                                    |  |
| O Static                               | IP                                 |  |
| O DHCP                                 |                                    |  |
|                                        |                                    |  |
|                                        |                                    |  |
|                                        |                                    |  |
|                                        |                                    |  |
|                                        |                                    |  |
|                                        |                                    |  |

2. Click **PPTP/L2TP** as the Internet Access Type. Then click **Next** to continue.

| WAN 2                                   |                                                   |           |
|-----------------------------------------|---------------------------------------------------|-----------|
| Enter the user name, pass<br>your ISP.  | word, WAN IP configuration and PPTP server IP pro | ovided by |
| User Name                               | 77494727@hinet.net                                |           |
| Password                                |                                                   |           |
| Confirm Password                        |                                                   |           |
| WAN IP Configuration                    |                                                   |           |
| Obtain an IP address                    | automatically                                     |           |
| <ul><li>Specify an IP address</li></ul> | 5                                                 |           |
| IP Address                              | 192.16.20.86                                      |           |
| Subnet Mask                             | 255.255.255.0                                     |           |
| Gateway                                 | 192.16.20.1                                       |           |
| Primary DNS                             | 8.8.8.8                                           |           |
| Second DNS                              | 8.8.4.4                                           |           |
| PPTP Server                             |                                                   |           |

3. Please type in the IP address/mask/gateway information originally provided by your ISP. Then click **Next** for viewing summary of such connection.

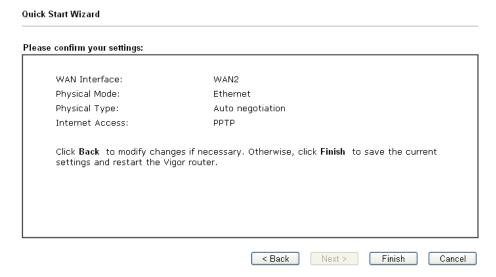

- 4. Click **Finish.** A page of **Quick Start Wizard Setup OK!!!** will appear. Then, the system status of this protocol will be shown.
- 5. Now, you can enjoy surfing on the Internet.

## **Static IP**

1. Choose **WAN2** as the WAN Interface and click the **Next** button. The following page will be open for you to specify Internet Access Type.

| lick Start Wizard                          |                |                |        |        |
|--------------------------------------------|----------------|----------------|--------|--------|
| onnect to Internet                         |                |                |        |        |
| WAN 2                                      |                |                |        |        |
| Select one of the following Internet Acces | s types provid | ed by your ISP |        |        |
| O PPPoE                                    |                |                |        |        |
| O PPTP                                     |                |                |        |        |
| O L2TP                                     |                |                |        |        |
| Static IP                                  |                |                |        |        |
| ODHCP                                      |                |                |        |        |
| 5.16.                                      |                |                |        |        |
|                                            |                |                |        |        |
|                                            |                |                |        |        |
|                                            |                |                |        |        |
|                                            |                |                |        |        |
|                                            |                |                |        |        |
|                                            |                |                |        |        |
|                                            |                |                |        |        |
|                                            | < Back         | Next >         | Finish | Cancel |

2. Click **Static IP** as the Internet Access type. Simply click **Next** to continue.

| WAN 2<br>Enter the Static IP config | uration provided by your ISP. |            |  |
|-------------------------------------|-------------------------------|------------|--|
| WAN IP                              | 192.16.20.86                  |            |  |
| Subnet Mask                         | 255.255.255.0                 |            |  |
| Gateway                             | 192.16.20.1                   |            |  |
| Primary DNS                         | 8.8.8.8                       |            |  |
| Secondary DNS                       | 8.8.4.4                       | (optional) |  |
|                                     |                               |            |  |
|                                     |                               |            |  |
|                                     |                               |            |  |

Quick Start Wizard

3. Please type in the IP address information originally provided by your ISP. Then click **Next** for next step.

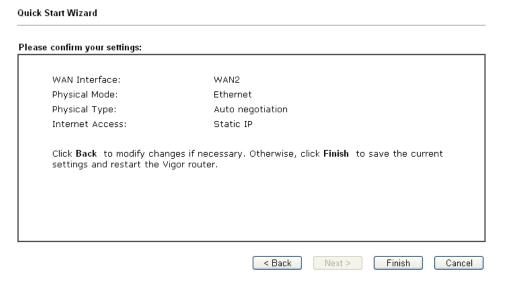

- 4. Click **Finish.** A page of **Quick Start Wizard Setup OK!!!** will appear. Then, the system status of this protocol will be shown.
- 5. Now, you can enjoy surfing on the Internet.

## **DHCP**

1. Choose **WAN2** as WAN Interface and click the **Next** button. The following page will be open for you to specify Internet Access Type.

| ick Start Wizard                            |                 |               |        |       |
|---------------------------------------------|-----------------|---------------|--------|-------|
| nnect to Internet                           |                 |               |        |       |
| WAN 2                                       |                 |               |        |       |
| Select one of the following Internet Access | s types provide | d by your ISP |        |       |
| O PPPoE                                     |                 |               |        |       |
| O PPTP                                      |                 |               |        |       |
| O L2TP                                      |                 |               |        |       |
| O Static IP                                 |                 |               |        |       |
| O DHCP                                      |                 |               |        |       |
|                                             |                 |               |        |       |
|                                             |                 |               |        |       |
|                                             |                 |               |        |       |
|                                             |                 |               |        |       |
|                                             |                 |               |        |       |
|                                             |                 |               |        |       |
|                                             |                 |               |        |       |
|                                             |                 |               |        |       |
|                                             | < Back          | Next >        | Finish | Cance |

2. Click **DHCP** as the Internet Access type. Simply click **Next** to continue.

| WAN 2<br>If your ISP req<br>enter it in. | uires you to enter a specific host name or specific MAC address, please |
|------------------------------------------|-------------------------------------------------------------------------|
| Host Name<br>MAC                         | (optional) 00 -1D -AA -A6 -26 -1A (optional)                            |
| MAC                                      | 00 - 10 - 144 - 146 - 126 - 14 (optional)                               |
|                                          |                                                                         |
|                                          |                                                                         |
|                                          |                                                                         |

Quick Start Wizard

3. After finished the settings above, click **Next** for viewing summary of such connection.

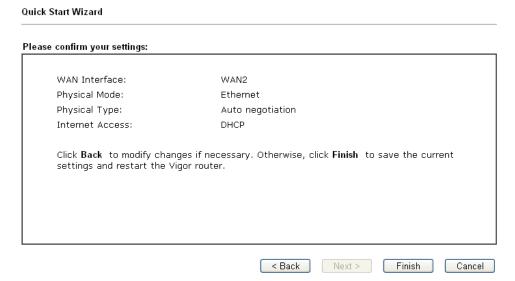

- 4. Click **Finish.** A page of **Quick Start Wizard Setup OK!!!** will appear. Then, the system status of this protocol will be shown.
- 5. Now, you can enjoy surfing on the Internet.

## **3.2.3 For WAN3/WAN4 (USB)**

1. Choose WAN3/WAN4 as WAN Interface.

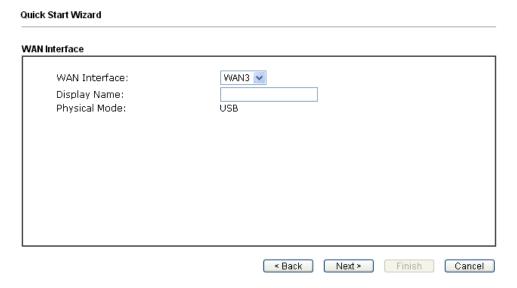

2. Then, click **Next** for getting the following page.

Quick Start Wizard

| WAN 3                     |                                |
|---------------------------|--------------------------------|
| Internet Access :         | 3G/4G USB Modem(PPP mode)      |
|                           | 3G/4G USB Modem(PPP mode)      |
| 3G/4G USB Modem(PPP mode) | 4G USB Modem(DHCP mode)        |
| SIM PIN code              |                                |
| Modem Initial String      | AT&FE0V1X1&D2&C1S0=0           |
| _                         | (Default:AT&FE0V1X1&D2&C1S0=0) |
| APN Name                  | Apply                          |
|                           |                                |
|                           |                                |
|                           |                                |
|                           |                                |
|                           |                                |
|                           |                                |

3. After finished the settings above, click **Next** for viewing summary of such connection.

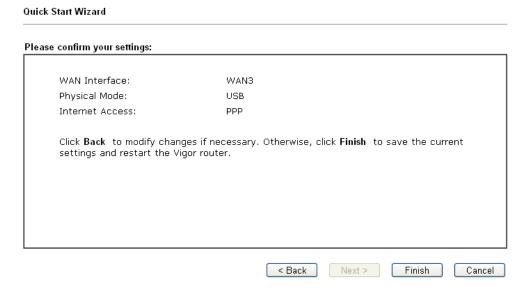

- 4. Click **Finish.** A page of **Quick Start Wizard Setup OK!!!** will appear. Then, the system status of this protocol will be shown.
- 5. Now, you can enjoy surfing on the Internet.

# 3.3 Wireless Configuration

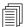

For the user of Vigor2860, please skip this section.

For operating Vigor2860n/Vigor2860n-plus/Vigor2860Vn-plus/Vigor2860ac/Vigor2860Vac series well, it is necessary for you to set the wireless LAN settings for using wireless function. Please read the following section carefully for configuring the settings for this router.

(The default value of Frequency Domain was set by factory depends on the reselling region.)

## 3.3.1 Basic Wireless LAN Concept

In an Infrastructure Mode of wireless network, Vigor wireless router plays a role as an **Access Point** (**AP**) connecting to lots of wireless clients or Stations (STA). All the STAs (clients) will share the same Internet connection with other wired hosts via Vigor wireless router.

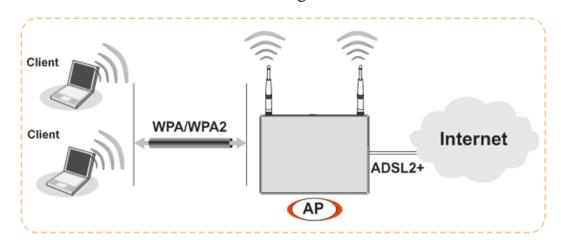

#### 3.3.2 General Setup

Wireless LAN(2.4GHz) >> General Setup

1. On the **Wireless LAN(2.4GHz or 5GHz)** group, select **General Setup**. The following page will be shown.

|                                                                                               | s LAN                                                           |                                                                                                    |                                                                                   |                                                 |
|-----------------------------------------------------------------------------------------------|-----------------------------------------------------------------|----------------------------------------------------------------------------------------------------|-----------------------------------------------------------------------------------|-------------------------------------------------|
| Mode:                                                                                         |                                                                 | Mixed(11b+11g+11n)                                                                                                    |                                                                                   |                                                 |
| Channel:                                                                                      |                                                                 | Channel 6, 2437MHz                                                                                                    |                                                                                   |                                                 |
| Enable                                                                                        | Hide SSID                                                       | SSID                                                                                                    | Isolate Member                                                                    | Isolate VPN                                     |
| 1                                                                                             |                                                                 | DrayTek                                                                                                    |                                                                                   |                                                 |
| 2 🔲                                                                                           |                                                                 | DrayTek_Guest                                                                                                    |                                                                                   |                                                 |
| 3 🗌                                                                                           |                                                                 |                                                                                                    |                                                                                   |                                                 |
| 4                                                                                             |                                                                 |                                                                                                    |                                                                                   |                                                 |
| Enabling the<br>the same S<br>The isolate<br>thus, wirel                                      | SSID from cor<br>VPN configu<br>ess clients wi                  | mber configuration will forbid to<br>necting to each other.<br>ration will isolate the wireless<br>ill not be able to access the VF                      | traffic from VPN conn                                                             | ections and                                     |
| the same S<br>The isolate                                                                     | SSID from cor<br>VPN configu<br>ess clients wi                  | nnecting to each other.<br>ration will isolate the wireless<br>ill not be able to access the VF                                                          | traffic from VPN conn<br>N network under this                                     | ections and<br>s setting.                       |
| Enabling the<br>the same S<br>The isolate<br>thus, wirel                                      | SSID from cor<br>VPN configu<br>ess clients wi                  | nnecting to each other.<br>ration will isolate the wireless<br>ill not be able to access the VF                                                          | traffic from VPN conn                                                             | ections and<br>s setting.                       |
| Enabling the same same same same same same same sam                                           | SSID from cor<br>VPN configuress clients with<br>ol<br>Enable   | nnecting to each other. ration will isolate the wireless ill not be able to access the VF                                                                | traffic from VPN conn<br>N network under this<br>Downlos                          | ections and<br>s setting.                       |
| Enabling the the same S The isolate thus, wirelenate Control SSID 1                           | SSID from cor<br>VPN configur<br>ess clients wi<br>ol<br>Enable | nnecting to each other. ration will isolate the wireless ill not be able to access the VF  Upload  30000 kbps                                            | traffic from VPN conn<br>N network under this<br>Downloa<br>30000                 | ections and<br>s setting.<br>ad<br>kbps         |
| Enabling the same S The isolate thus, wirelenses Rate Control SSID 1 SSID 2                   | SSID from con<br>VPN configuress clients with<br>ol<br>Enable   | nnecting to each other. ration will isolate the wireless ill not be able to access the VF  Upload  30000 kbps                                            | traffic from VPN conn<br>N network under this<br>Downloa<br>30000                 | ections and<br>s setting.<br>ad<br>kbps<br>kbps |
| Enabling the same S The isolate thus, wirelender SSID 1 SSID 2 SSID 3 SSID 4 Note:            | SSID from cor<br>VPN configuress clients wi                     | nnecting to each other.  ration will isolate the wireless ill not be able to access the VF  Upload  30000 kbps  30000 kbps                               | traffic from VPN conning network under this  Download  30000  30000  30000  30000 | ections and s setting.  ad kbps kbps kbps       |
| Enabling the same S The isolate thus, wirelender SSID 1 SSID 2 SSID 3 SSID 4 Note: Configurab | SSID from cor<br>VPN configuress clients with<br>ol<br>Enable   | nnecting to each other. ration will isolate the wireless ill not be able to access the VF  Upload 30000 kbps 30000 kbps 30000 kbps 30000 kbps 30000 kbps | traffic from VPN conning network under this  Download  30000  30000  30000  30000 | ections and s setting.  ad kbps kbps kbps       |
| Enabling the same S The isolate thus, wirelender SSID 1 SSID 2 SSID 3 SSID 4 Note: Configurab | SSID from cor<br>VPN configuress clients wi                     | nnecting to each other. ration will isolate the wireless ill not be able to access the VF  Upload 30000 kbps 30000 kbps 30000 kbps 30000 kbps 30000 kbps | traffic from VPN conning network under this  Download  30000  30000  30000  30000 | ections and s setting.  ad kbps kbps kbps       |

- 2. Check **Enable Wireless LAN** to enable the wireless function.
- 3. Choose **Mixed** (11b+11g+11n)/**Mixed** (11a+11n+11c) mode.

**Note:** In which, 802.11b/g operates on 2.4G band, 802.11a operates on 5G band, 802.11n operates on either 2.4G or 5G band, and 802.11ac operates on 5G band only.

- 4. Type in the name of the **SSID**. The default name for SSID is **DrayTek**. We suggest you to change it with a particular name.
- 5. Click **OK** to save the configuration.

**Note**: For the detailed information about wireless connection with rate in 2.4GHz/5GHz, refer to User's Guide.

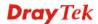

#### 3.3.3 Security Settings

1. On the **Wireless LAN** group, select **Security.** 

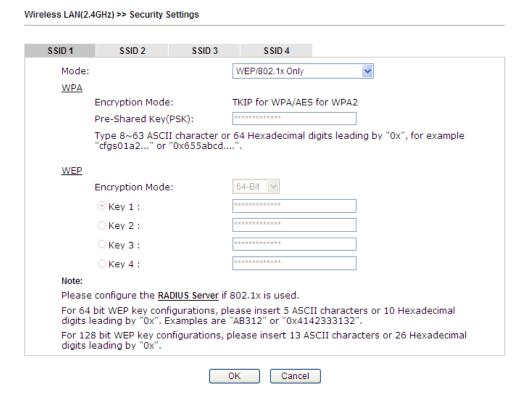

2. The default security mode is **Mixed (WPA+WPA2)/PSK.** For the wireless client who wants to access into Internet through such router, please **input the default PSK** value for connection.

Default Pre-Shared Key (PSK) with 13 ASCII characters is provided and stated on the label pasted on the bottom of the router.

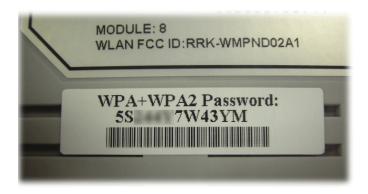

3. Click **OK** to save settings.

Note that for the communication, all wireless devices must support the same encryption bit length and share the same key. If WEP mode is selected, only one of four preset keys can be selected at one time.

## 3.4 Registering Vigor Router

You have finished the configuration of Quick Start Wizard and you can surf the Internet at any time. Now it is the time to register your Vigor router to MyVigor website for getting more service. Please follow the steps below to finish the router registration.

1. Please login the web configuration interface of Vigor router by typing "admin/admin" as User Name / Password.

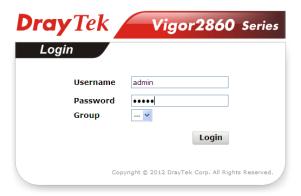

2. Click **Support Area>>Production Registration** from the home page.

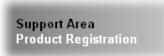

3. A **Login** page will be shown on the screen. Please type the account and password that you created previously. And click **Login**.

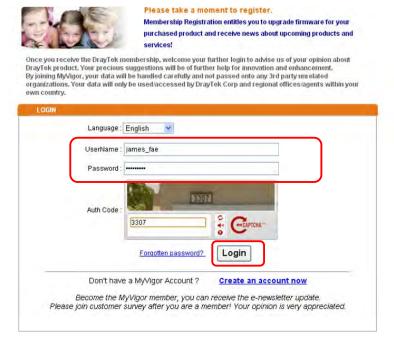

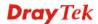

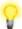

If you haven't an accessing account, please refer to section 4.9 Creating an Account for MyVigor on User's Guide to create your own one. Please **read the articles on the Agreement regarding user rights** carefully while creating a user account.

4. The following page will be displayed after you logging in MyVigor. From this page, please click **Add** or **Product Registration**.

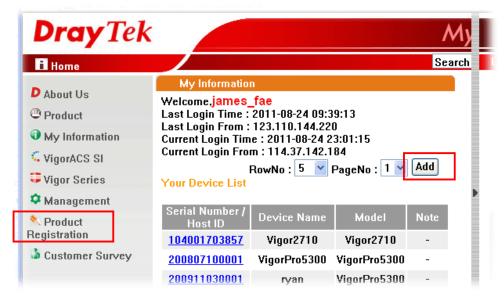

5. When the following page appears, please type in Nickname (for the router) and choose the right registration date from the popup calendar (it appears when you click on the box of Registration Date). After adding the basic information for the router, please click **Submit**.

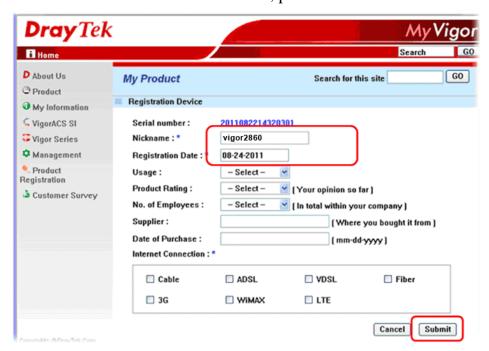

6. When the following page appears, your router information has been added to the database.

Your device has been successfully added to the database.

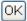

7. After clicking **OK**, you will see the following page. Your router has been registered to *myvigor* website successfully

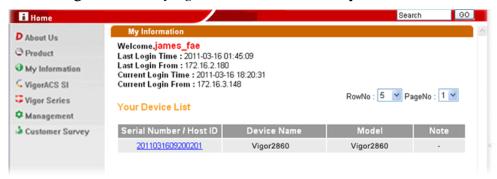

This page is left blank.

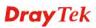

# 4. Trouble Shooting

This section will guide you to solve abnormal situations if you cannot access into the Internet after installing the router and finishing the web configuration. Please follow sections below to check your basic installation status stage by stage.

- > Checking if the hardware status is OK or not.
- Checking if the network connection settings on your computer are OK or not.
- Pinging the router from your computer.
- ➤ Checking if the ISP settings are OK or not.
- Backing to factory default setting if necessary.

If all above stages are done and the router still cannot run normally, it is the time for you to contact your dealer for advanced help.

## 4.1 Checking If the Hardware Status Is OK or Not

Follow the steps below to verify the hardware status.

- 1. Check the power line and LAN cable connections. Refer to "2.1 Hardware Installation" for details.
- 2. Turn on the router. Make sure the **ACT LED** blink once per second and the correspondent **LAN LED** is bright.

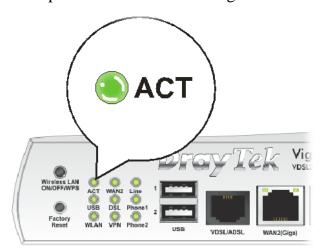

3. If not, it means that there is something wrong with the hardware status. Simply back to "2.1 Hardware Installation" to execute the hardware installation again. And then, try again.

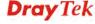

# 4.2 Checking If the Network Connection Settings on Your Computer Is OK or Not

Sometimes the link failure occurs due to the wrong network connection settings. After trying the above section, if the link is stilled failed, please do the steps listed below to make sure the network connection settings is OK.

#### **For Windows**

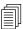

The example is based on Windows 7. As to the examples for other operation systems, please refer to the similar steps or find support notes in **www.draytek.com**.

1. Open **All Programs>>Getting Started>>Control Panel.** Click **Network and Sharing Center.** 

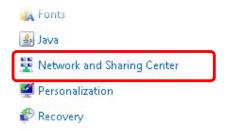

2. In the following window, click **Change adapter settings**.

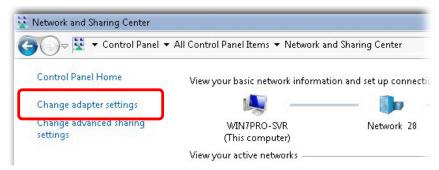

3. Icons of network connection will be shown on the window. Right-click on **Local Area Connection** and click on **Properties**.

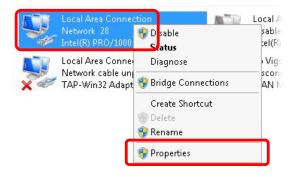

4. Select **Internet Protocol Version 4 (TCP/IP)** and then click **Properties**.

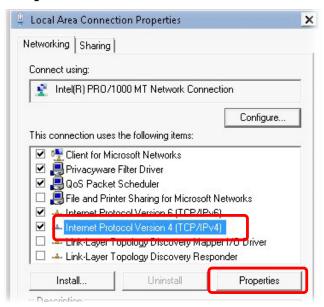

5. Select **Obtain an IP address automatically** and **Obtain DNS server address automatically**. Finally, click **OK**.

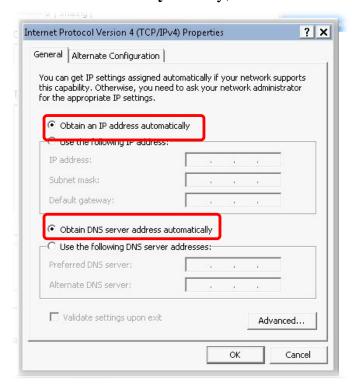

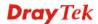

#### For Mac OS

- 1. Double click on the current used Mac OS on the desktop.
- 2. Open the **Application** folder and get into **Network**.
- 3. On the **Network** screen, select **Using DHCP** from the drop down list of Configure IPv4.

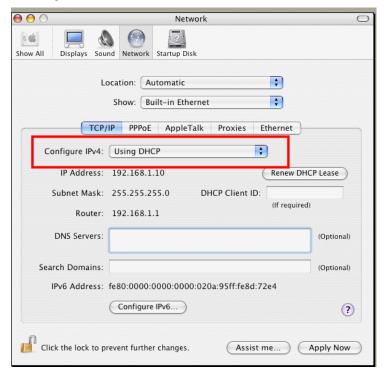

## 4.3 Pinging the Router from Your Computer

The default gateway IP address of the router is 192.168.1.1. For some reason, you might need to use "ping" command to check the link status of the router. **The most important thing is that the computer will receive a reply from 192.168.1.1.** If not, please check the IP address of your computer. We suggest you setting the network connection as **get IP automatically**. (Please refer to the section 4.2)

Please follow the steps below to ping the router correctly.

#### **For Windows**

- 1. Open the **Command** Prompt window (from **Start menu> Run**).
- 2. Type **command** (for Windows 95/98/ME) or **cmd** (for Windows NT/ 2000/XP/Vista/7). The DOS command dialog will appear.

```
Microsoft Windows XP [Version 5.1.2600]
(C) Copyright 1985-2001 Microsoft Corp.

D:\Documents and Settings\fae\ping 192.168.1.1

Pinging 192.168.1.1 with 32 bytes of data:

Reply from 192.168.1.1: bytes=32 time\lambda time TTL=255

Reply from 192.168.1.1: bytes=32 time\lambda time \text{Ims TTL}=255}

Reply from 192.168.1.1: bytes=32 time\lambda time \text{Ims TTL}=255}

Reply from 192.168.1.1: bytes=32 time\lambda \text{Ims TTL}=255}

Reply from 192.168.1.1: bytes=32 time\lambda \text{Ims TTL}=255}

Ping statistics for 192.168.1.1:

Packets: Sent = 4, Received = 4, Lost = 0 (0% loss),

Approximate round trip times in milli-seconds:

Minimum = 0ms, Maximum = 0ms, Average = 0ms

D:\Documents and Settings\fae\_
```

- 3. Type **ping 192.168.1.1** and press [Enter]. If the link is OK, the line of "**Reply from 192.168.1.1:bytes=32 time<1ms TTL=255**" will appear.
- 4. If the line does not appear, please check the IP address setting of your computer.

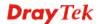

#### For Mac OS (Terminal)

- 1. Double click on the current used Mac OS on the desktop.
- 2. Open the **Application** folder and get into **Utilities**.
- 3. Double click **Terminal**. The Terminal window will appear.
- 4. Type **ping 192.168.1.1** and press [Enter]. If the link is OK, the line of "64 bytes from 192.168.1.1: icmp\_seq=0 ttl=255 time=xxxx ms" will appear.

```
Terminal — bash — 80x24

Last login: Sat Jan 3 02:24:18 on ttyp1

Welcome to Darwin!

Vigor18:~ draytek$ ping 192.168.1.1

PING 192.168.1.1 (192.168.1.1): 56 data bytes
64 bytes from 192.168.1.1: icmp_seq=0 ttl=255 time=0.755 ms
64 bytes from 192.168.1.1: icmp_seq=1 ttl=255 time=0.697 ms
64 bytes from 192.168.1.1: icmp_seq=2 ttl=255 time=0.716 ms
64 bytes from 192.168.1.1: icmp_seq=3 ttl=255 time=0.731 ms
64 bytes from 192.168.1.1: icmp_seq=4 ttl=255 time=0.72 ms

AC

--- 192.168.1.1 ping statistics ---
5 packets transmitted, 5 packets received, 0% packet loss
round-trip min/avg/max = 0.697/0.723/0.755 ms

Vigor10:~ draytek$
```

## 4.4 Checking If the ISP Settings are OK or Not

If WAN connection cannot be up, check if the LEDs (according to the LED explanations listed on section 1.2) are correct or not. If the LEDs are off, please:

- Change the **Physical Type** from **Auto negotiation** to other values (e.g., 100M full duplex).
- Next, change the physical type of modem (e.g., DSL/FTTX(GPON)/Cable modem) offered by ISP with the same value configured in Vigor router. Check if the LEDs on Vigor router are on or not.
- If not, please install an additional switch for connecting both Vigor router and the modem offered by ISP. Then, check if the LEDs on Vigor router are on or not.
- If the problem of LEDs cannot be solved by the above measures, please contact with the nearest reseller, or send an e-mail to DrayTek FAE for technical support.
- Check if the settings offered by ISP are configured well or not.

When the LEDs are on and correct, yet the WAN connection still cannot be up, please:

Open WAN >> Internet Access page and then check whether the ISP settings are set correctly. Click Details Page of WAN1-WAN4 to review the settings that you configured previously.

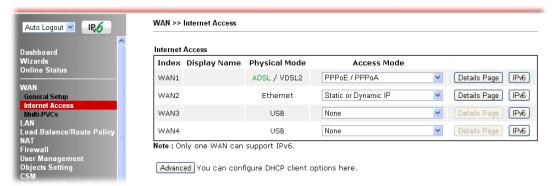

# 4.5 Backing to Factory Default Setting If Necessary

Sometimes, a wrong connection can be improved by returning to the default settings. Try to reset the router by software or hardware..

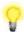

Warning: After pressing factory default setting, you will loose all settings you did before. Make sure you have recorded all useful settings before you pressing. The password of factory default is null.

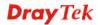

#### **Software Reset**

You can reset the router to factory default via Web page. Go to **System Maintenance** and choose **Reboot System** on the web page. The following screen will appear. Choose **Using factory default configuration** and click **Reboot Now**. After few seconds, the router will return all the settings to the factory settings.

| system Maintenance >> Reboot System |                                                                     |  |  |
|-------------------------------------|---------------------------------------------------------------------|--|--|
| Reboot System                       |                                                                     |  |  |
|                                     | Do you want to reboot your router ?                                 |  |  |
|                                     | Using current configuration     Using factory default configuration |  |  |
| uto Reboot Time Sched               | Reboot Now                                                          |  |  |
| Index(1                             | -15) in <u>Schedule</u> Setup:,,,                                   |  |  |
| Note: A                             | ction and Idle Timeout settings will be ignored.                    |  |  |
|                                     | OK Cancel                                                           |  |  |

#### **Hardware Reset**

While the router is running (ACT LED blinking), press the **RST** button and hold for more than 5 seconds. When you see the **ACT** LED blinks rapidly, please release the button. Then, the router will restart with the default configuration.

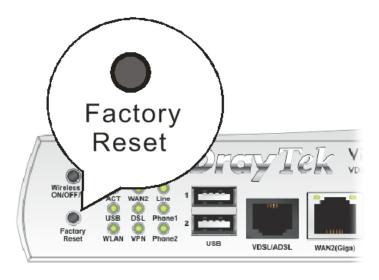

After restore the factory default setting, you can configure the settings for the router again to fit your personal request.

# 4.6 Contacting DrayTek

If the router still cannot work correctly after trying many efforts, please contact your dealer for further help right away. For any questions, please feel free to send e-mail to support@draytek.com.

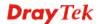